# **Un networks Easy Secure 2015** Installation Guide

## N300 WiFi Router (N300R)

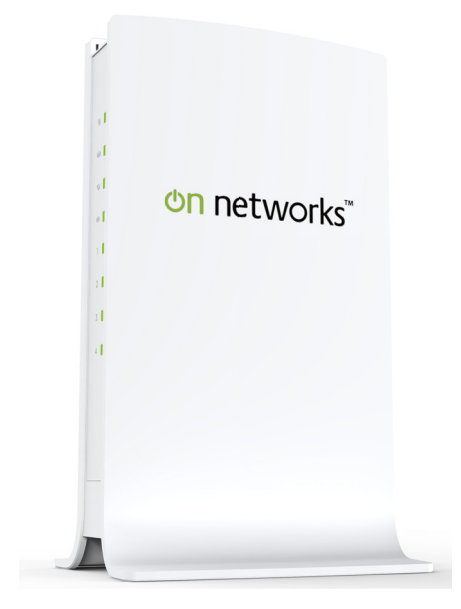

#### **Trademarks**

Brand and product names are trademarks or registered trademarks of their respective holders. Information is subject to change without notice.

#### **Statement of Conditions**

In the interest of improving internal design, operational function, and/or reliability, On Networks reserves the right to make changes to the products described in this document without notice. On Networks does not assume any liability that may occur due to the use or application of the product(s) or circuit layout(s) described herein.

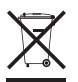

This symbol is placed in accordance with the European Union Directive 2002/96 on the Waste Electrical and Electronic Equipment (the WEEE Directive). If disposed of within the European Union, this product should be treated and recycled in accordance with the laws of your jurisdiction implementing the WEEE Directive.

**ATTENTION**: When you configure the wireless settings of this device, make sure to select the correct country settings. Due to EU law, the country settings must be identical to the country where the device is operating (important due to non-harmonized frequencies in the EU).

### Router Description

**Front Panel**. The front panel has five status LEDs.

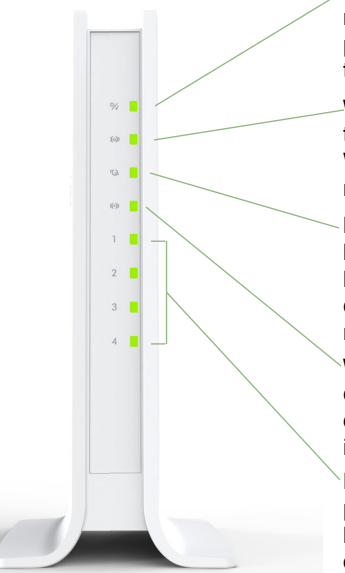

**Power/Test LED**. If solid green, the router is ready. If blinking green, the router is performing the power-on diagnostic test. If off, the router is not connected to a power source

**WPS**. If solid green, the router is connected to a WPS-capable device. If blinking green, a WPS-capable device is connecting to the router. If off, no device is connected.

**Internet LED**. If solid green, the router is linked to the Internet. If blinking green, data is being transmitted. If off, no Ethernet cable is connected from the Internet port to the modem.

**Wireless LED**. If solid green, the wireless connection is established. If blinking green, data is being transmitted. If off, the wireless interface is turned off.

**Four Ethernet LEDs**. If solid green, the local port is connected to an Ethernet device. If blinking green, data is being transmitted. If off, no device is connected. Make sure the Ethernet cable is securely attached at both ends, and that the connected device is turned on.

**Back Panel**. The back panel has these features.

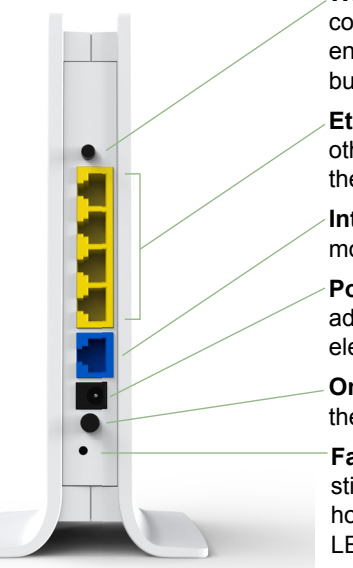

**WPS button**. Securely connect computers, printers, and other Wi-Fi enabled mobile devices at a push of this button.

**Ethernet ports**. Connect a computer or other wired devices to your router using these ports.

**Internet port**. Connect a cable or DSL modem to your router using this port.

**Power adapter outlet**. Connect the power adapter here to connect the router to an electrical power source.

**On/Off button**. Use this button to power the router on and off.

**Factory Reset button**. To use this button, stick a paper clip into the reset hole and hold it for about 5 seconds until the Power LED begins to blink.

### Connect your router

**1. Prepare your modem**. Unplug your modem. If it has a battery backup, remove the battery.

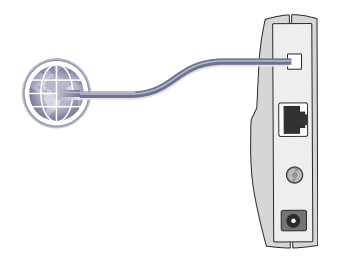

**2. Connect your modem**. Plug in your modem. Put the battery back in. Then cable the modem to the router Internet port.

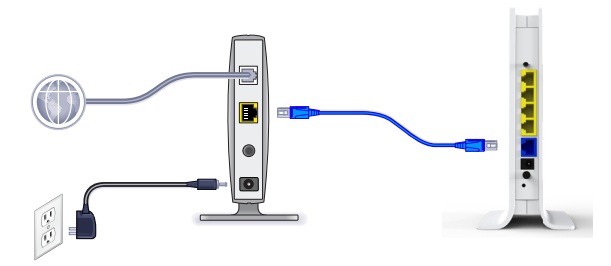

**3. Power on the router**. Connect the power adapter to the router and plug the power adapter into an outlet.

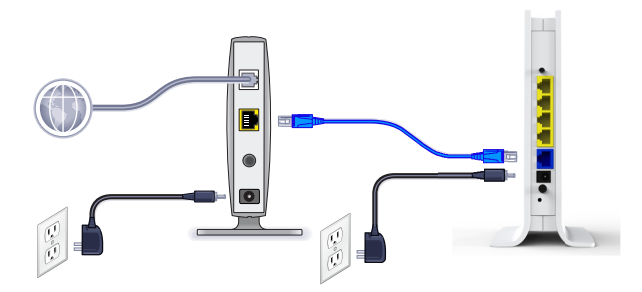

**4. Connect a computer**. Connect a computer using a wired Ethernet connection or connect wirelessly.

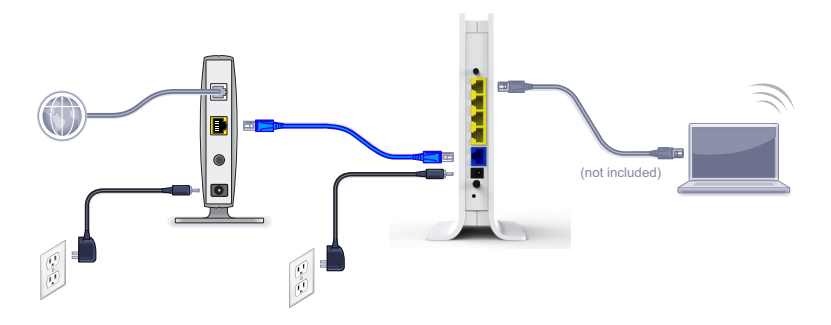

You can use an Ethernet cable (not included) or connect wirelessly.

- Use the Ethernet cable to connect your computer to an Ethernet port on your router. If you are using a fixed IP address, be sure the LAN port is set to DHCP before connecting. (The default IP address is 192.168.1.1.)
- Or, connect wirelessly by using the preset wireless security settings located on the label on the bottom of the router. (See the Preset wireless security section for details.)
- **5. Launch a browser**. If a web page does not open, close and reopen the browser and type **http://www.mywifirouter.com** in the address bar. Click the **Setup** tab and follow the steps to set up your router.

### Preset wireless security

This product has a unique WiFi network name (SSID) and WiFi network password (Network Key). The default SSID and network key (password) are uniquely generated for every device (like a serial number), to protect and maximize your wireless security. This information is located on the label on the bottom of the product.

> **Note:** When you configure the wireless settings of this device, be sure to select the correct country settings. The country settings must be identical to the country where the device is operating.

On Networks recommends that you do not change the preset WiFi network name (SSID) and WiFi network password (Network Key). If you do change the settings, the information on the bottom of the product does not apply.

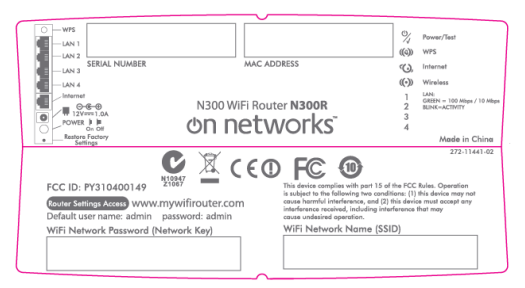

Find the preset Wireless Settings on your router and record them here:

WiFi Network Name (SSID)

WiFi Network Password (Network Key)

If you change the preset wireless settings, record them here:

WiFi Network Name (SSID)

WiFi Network Password (Network Key)

If necessary to retrieve or update your password:

**1.** Type **http://www.mywifirouter.com** in a Web browser., and log in using the default user name (**admin**) and password (**admin**).

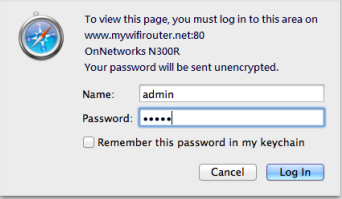

**2.** Select **Setup > WiFi Settings** to locate your wireless password.

### Connect wireless devices

To connect wireless computers and other devices to your wireless networks, choose either the manual or Wi-Fi Protected Setup (WPS) method.

#### **Manual Method**

**1.** Open the software utility that manages your wireless connections on the wireless device that you want to connect to your router. This utility scans for all wireless networks in your area.

**2.** Look for the preset On Networks WiFi network name (SSID), and select it.The preset WiFi network name (SSID) is located on the product label on the bottom of the router.

> **Note:** If you changed the name of your network during the setup process, look for that network name.

- **3.** Enter the preset WiFi network password (or your custom password if you changed it), and click **Connect**.
- **4.** Repeat steps 1–3 to add other wireless devices.

#### **WPS Method**

If your wireless device supports WPS (Wi-Fi Protected Setup), you might be prompted to press the **WPS** button on the router instead of entering the WiFi network password. If this happens:

- **1.** Press the **WPS** button on the router.
- **2.** Within 2 minutes, press the WPS button on the client device, or follow the WPS instructions that came with your wireless device to complete the WPS process. The device will then be connected to your router.
- **3.** Repeat this process to add other wireless devices.
	- **Note:** WPS does not support WEP security. If you try to connect a WEP client to your network using WPS, it will not work.

#### **Technical Support**

Thank you for selecting On Networks products.

After installing your device, locate the serial number on the label of your product, and use it to register your product at *<http://www.on-networks.com/register>*. Registration is required before you can use the telephone support service. Registration through *<http://www.on-networks.com/register>* is strongly recommended.

For product updates and web support, go to *<http://www.on-networks.com/support/products/n300r>*.

For additional information about setting up, configuring, and using your USB wireless adapter, see the *User Manual*.

For complete DoC, visit *<http://www.on-networks.com/doc/n300r>*.

For GNU General Public License (GPL) related information, visit *<http://www.on-networks.com/gpl>*.

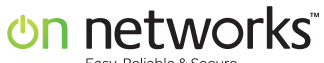

Easy, Reliable & Secure

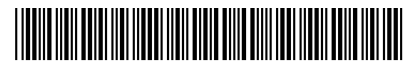

201-14667-02

**May 2012**